平成19年11月21日

株式会社 タテムラ システムサービス課 福 生 市 牛 浜 1 0 4

### Windows版 給与計算 更新版プログラムの送付について

拝啓 時下ますますご清栄のこととお慶び申し上げます。平素は格別のお取引を賜り誠 にありがとうございます。

この度、改正保守ご加入のお客様へ「平成19年度版給与計算プログラム Ver.3.41」を 送付いたします。保険料控除申告書を平成19年度の様式に対応いたしました。 つきましては、同封の資料をご覧頂いてからご使用頂きますようお願い申し上げます。

今後とも倍旧のお引き立ての程、宜しくお願い申し上げます。

敬具

送付資料目次 

※ 改正保守契約にもとづき、以下の内容を同封しております。

送付プログラム

・ Windows版 平成19年度版 給与計算更新版プログラム CD-R 1枚

#### 案内資料

- 同封物の解説と転送後のバージョン一覧 ・・・・・・・・・・・1
- Windows版給与計算プログラムをインストールする前に ・・・・・・・・・
- 更新作業前にデータおよび計算式のバックリプを必ず行って下さい ・3~4
- WindowsXP用 Win給与プログラムインストール方法 (更新版) ・・・・・・5~7 windowsVista用  $\blacksquare$   $\blacksquare$   $\blacks$
- 転送後のプログラムバージョンの確認方法 ・・・・・・・・・・11
- Win年調、給与のネットがつながらなくなった場合の確認点 ・・・・・12
- 保険料控除申告書 説明書 (お手元の手引書P.34-35と差し替えてご利用ください。)
- ・ Windows源泉関連電子申告特別パック販売のお知らせ

送付内容のお問い合わせ先

送付内容に関するお問い合わせにつきましては、サービス課までご連絡下さい ますようお願いします。 尚、保守にご加入のお客様はフリーダイヤルをご利用下さい。 TEL  $042-553-5311$  (AM10:00-12:00 PM1:00~3:30)  $FAX$  042-553-9901

以 上

# 同封物の解説 07.11

改正保守契約に合わせて、以下のCD-Rを同封しております。

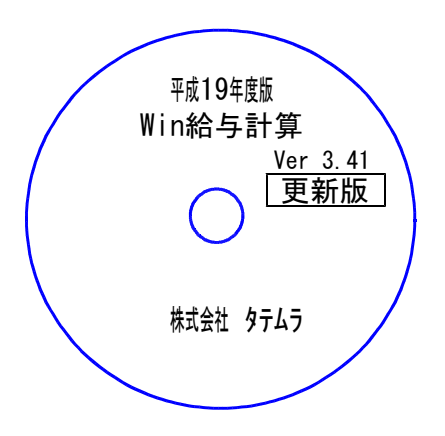

更新版 ※Windows用CD-Rは機械1台に対して1枚のCD-Rが必要です。

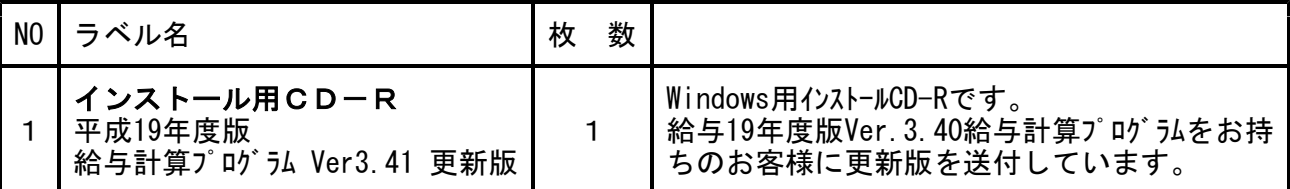

※タテムラ給与が機械にインストールされていない場合、又はタテムラ給与が平成19年度版(Ver3.40)より前の場合には 『新規版』が必要です。

# ● Windows版 給与バージョン一覧

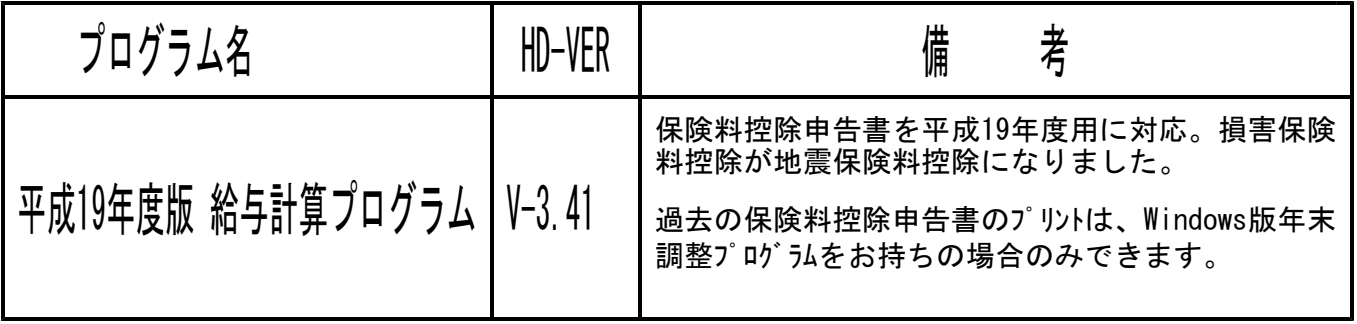

## Windows版給与プログラムをインストールする前に

給与プログラムをインストールする前に、下記の点をご確認下さい。

- 1. ハードディスクの容量をご確認下さい。 ハードディスクの空き領域が100MB以上空いていることを確認して下さい。 プログラムのインストールができないばかりか、データ入力の作業領域がないと機械が 止まるなどの現象がでます。
- 2. 給与プログラムのバージョンの確認をお願いします。 給与計算プログラム 平成19年度版 Ver3.40 上記バージョンより前の場合は今回の転送作業は行えません。 システムサービス課までお問い合わせ下さい。
- ハードディスクの容量を確認します。

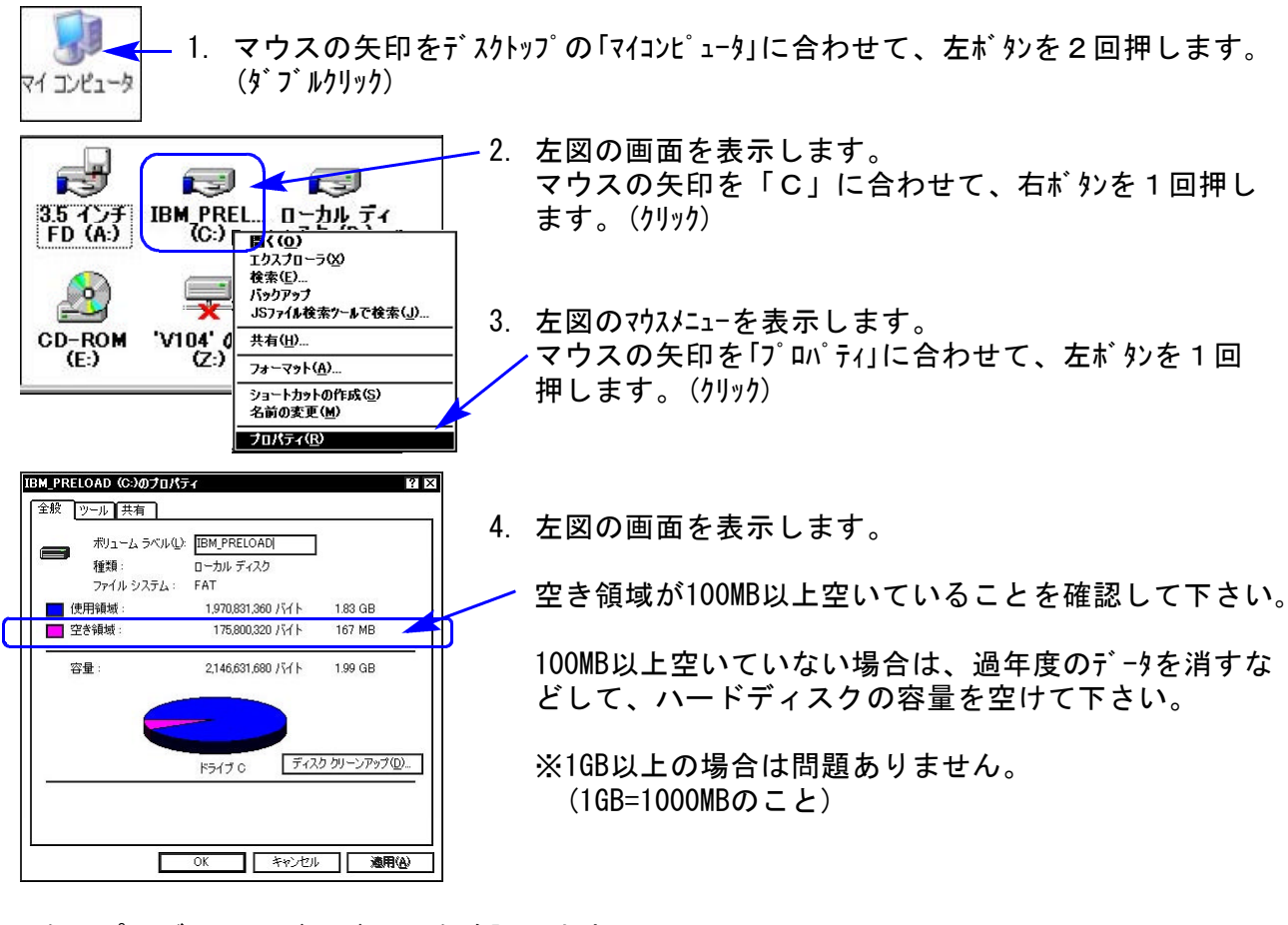

● 次にプログラムのバージョンを確認します。

**Jam** 

1. マウスの矢印を「タテムラ給与」に合わせて、左ボタンを2回押します。 (ダブルクリック) ダテムラ給与

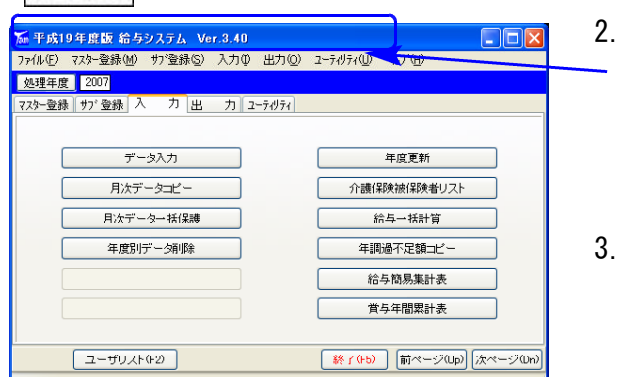

- 2. 左図の画面を表示します。 画面の上の表示が「平成19年度版給与システムVer3.40」 になっていることを確認して下さい。 ※バージョンが違う場合は、サービス課までご連絡下さい。
- 3. バージョンを確認したら 終了(F5)を押し、画面を 消して下さい。

# 更新作業をする前にデータバックアップを必ず行って下さい

- ・ 万が一に備えて更新前に必ずデータのバックアップをお取り下さい。
- ・ 年調プログラムのデータバックアップを行うと、年調・給与共に保存を行います。 (年調と給与のデータは共通です。)
- ・ 法定調書は法定調書プログラムにてバックアップを行います。
- ・ データはフロッピーディスクにもハードディスクにも任意のフォルダにも保存可能です。
- ・ 部署単位や社員単位での保存も可能です。

※13年~18年プログラムをお持ちの場合で新規用のプログラムがお手元に届いた場合は プログラムをインストールするとハードディスク内のデータは削除されますので、必 ずバックアップを行って下さい。また、インストール後にバックアップからデータを 復元してハードディスクに戻す作業が必要です。

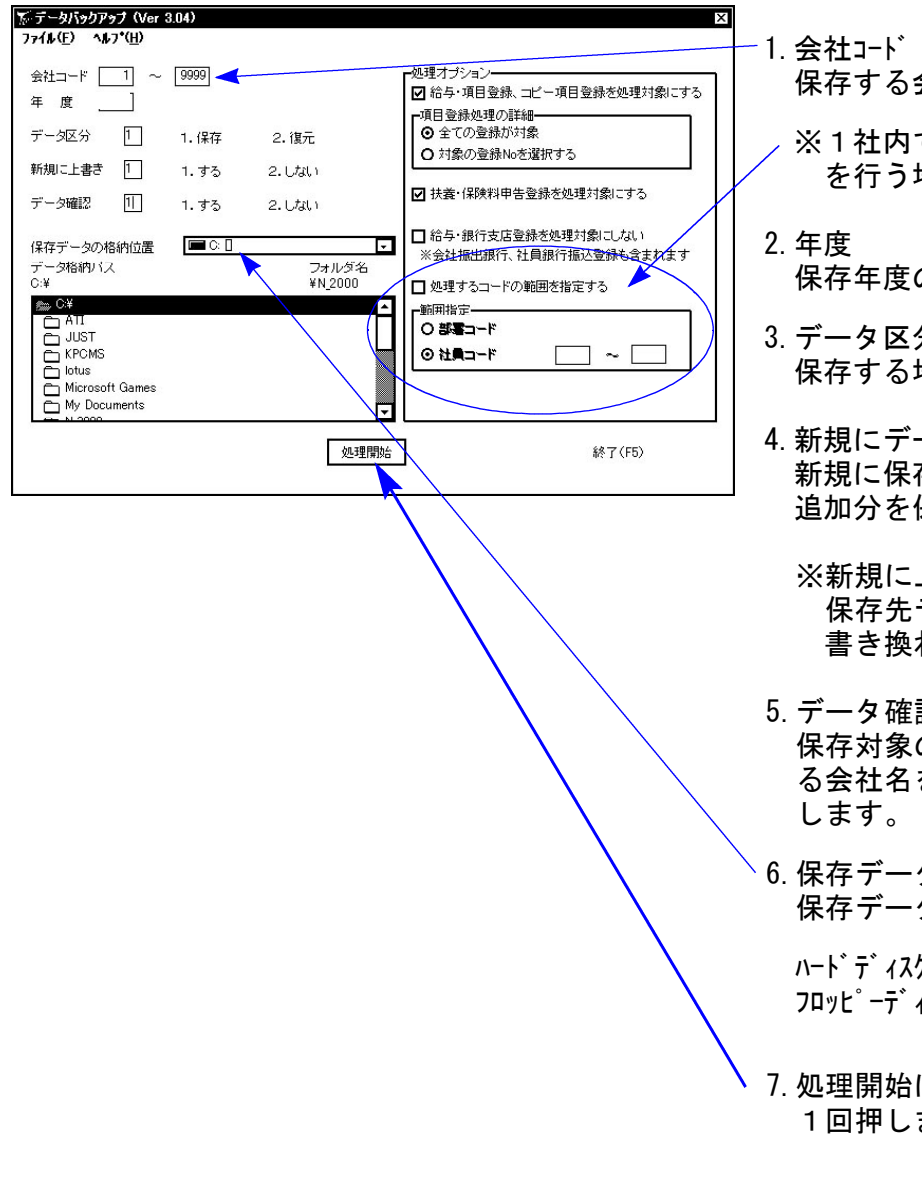

保存する会社コードを入力します。

で部署単位や社員単位での保存 を行う場合は、範囲指定をします。

- の指定を行います。(西暦)
- 分. 場合は、1. 保存
- 一タ上書き 新規に保存を行う場合 1.する 追加分を保存する場合 2.しない
	- 上書きを「1.する」にした場合、 保存先データは今回指定したものだけに わります。
- 認 の会社名と保存先に既に入ってい る会社名を確認する場合は1.する を選択
- タの格納位置 保存データの格納位置を指定します。

hに保存する場合 C:\ イスクに保存する場合 A:\

にマウスの矢印を合わせて、左ボタンを ます。(クリック)

データバックアップ

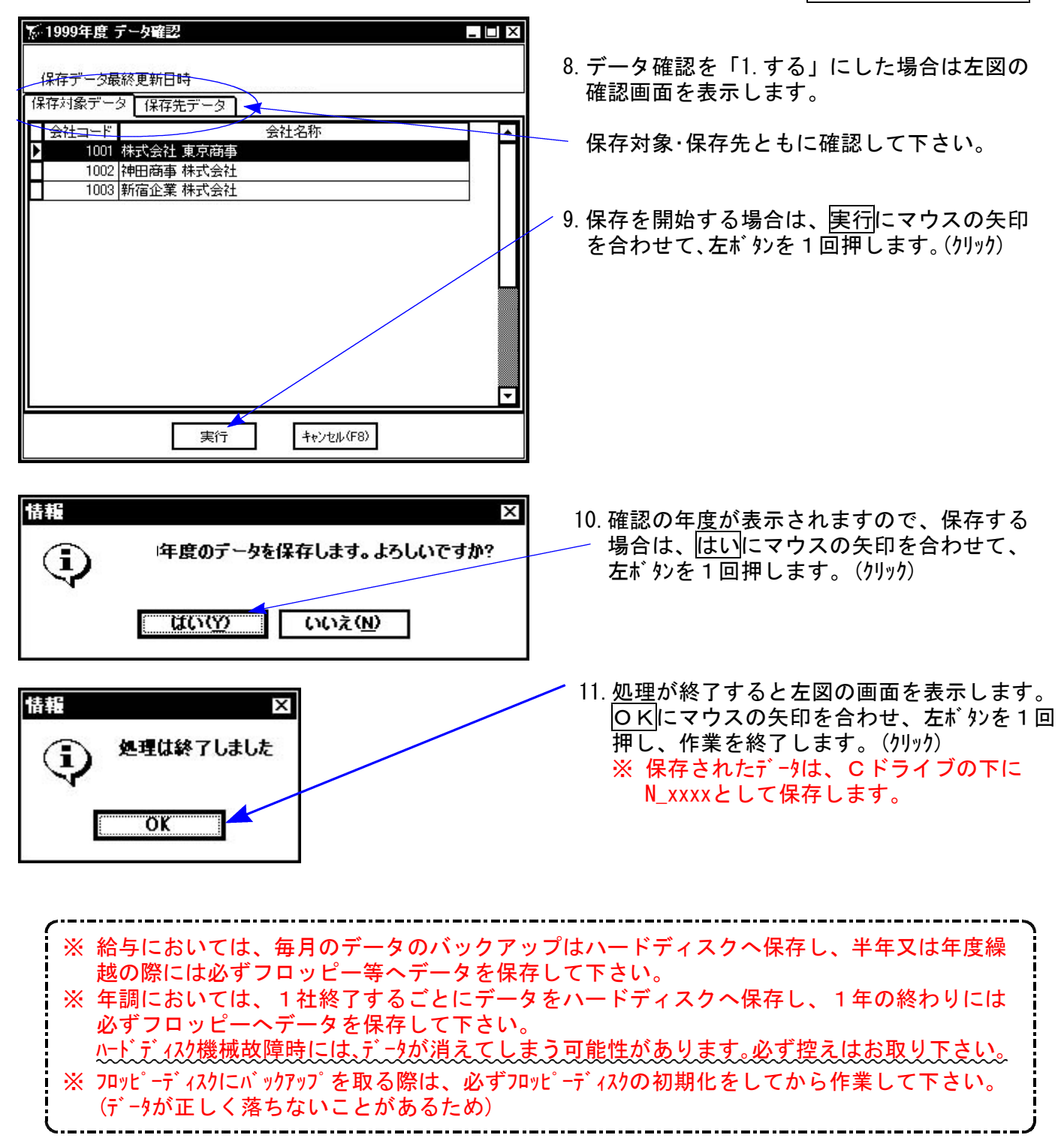

### 《WindowsXP》 Windows版給与計算プログラムインストール方法(更新版) 27.11

Windows版給与計算プログラムを使用しているお客様のインストール方法です。

●平成19年度版 給与計算プログラム 更新版 CD一R 1枚です。

#### 転送前の確認事項

- ●給与計算平成19年度版Ver.3.40になっていることを確認して下さい。
- ●転送する前に必ずデータのバックアップを行って下さい。
- ●今回のインストール作業を行う際、ネットワークを使用しているお客様は1台ずつインストール して下さい。

※親機インストール中には、子機のインストールは行わないで下さい。

●インストールを行う際は、全てのプログラムを終了して下さい。終了せずにインストールを行う とプログラムが正常に動作しないことがあります(データ破損の可能性もあります)。

《プログラムのインストールは下記に沿って行って下さい》

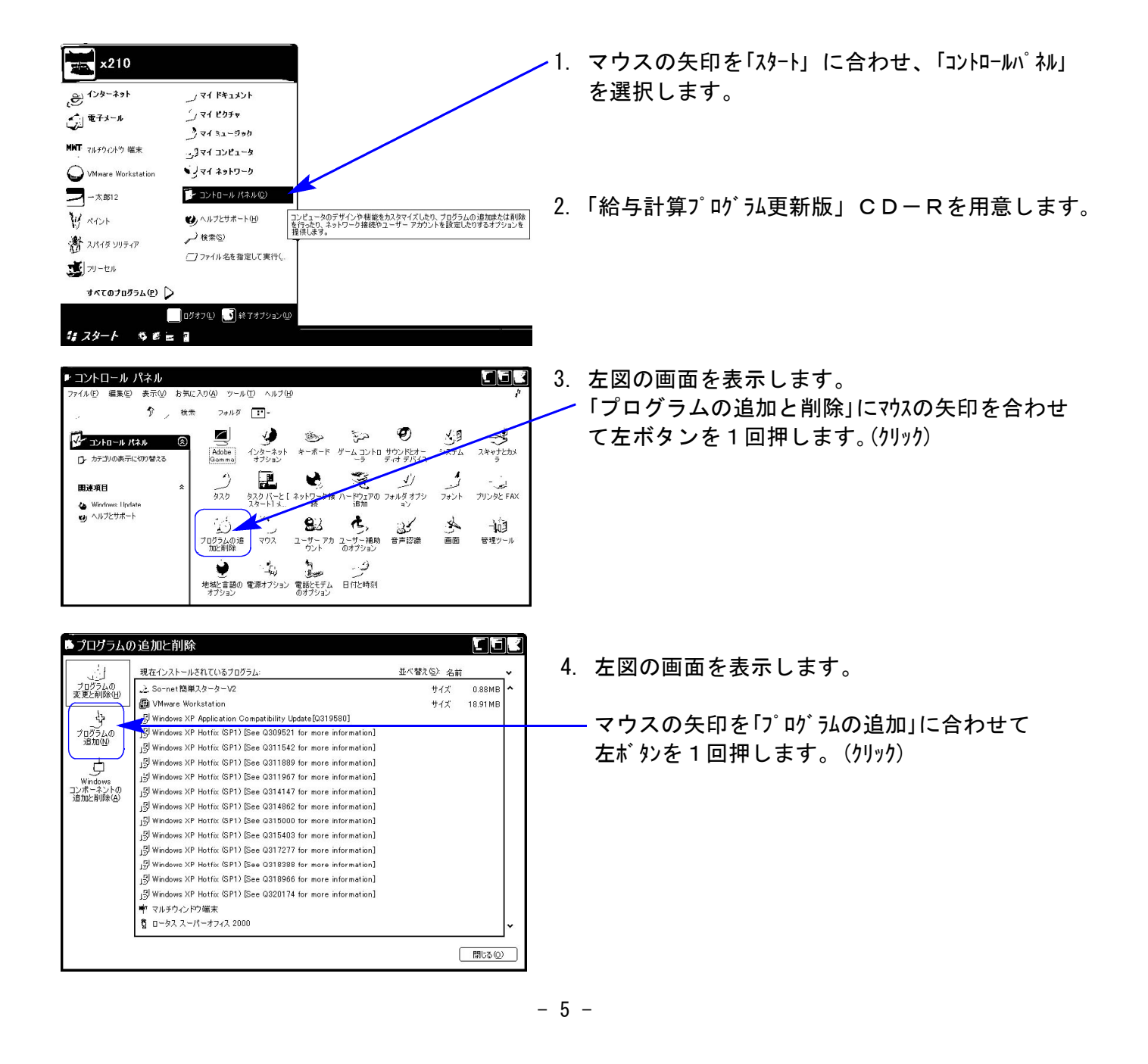

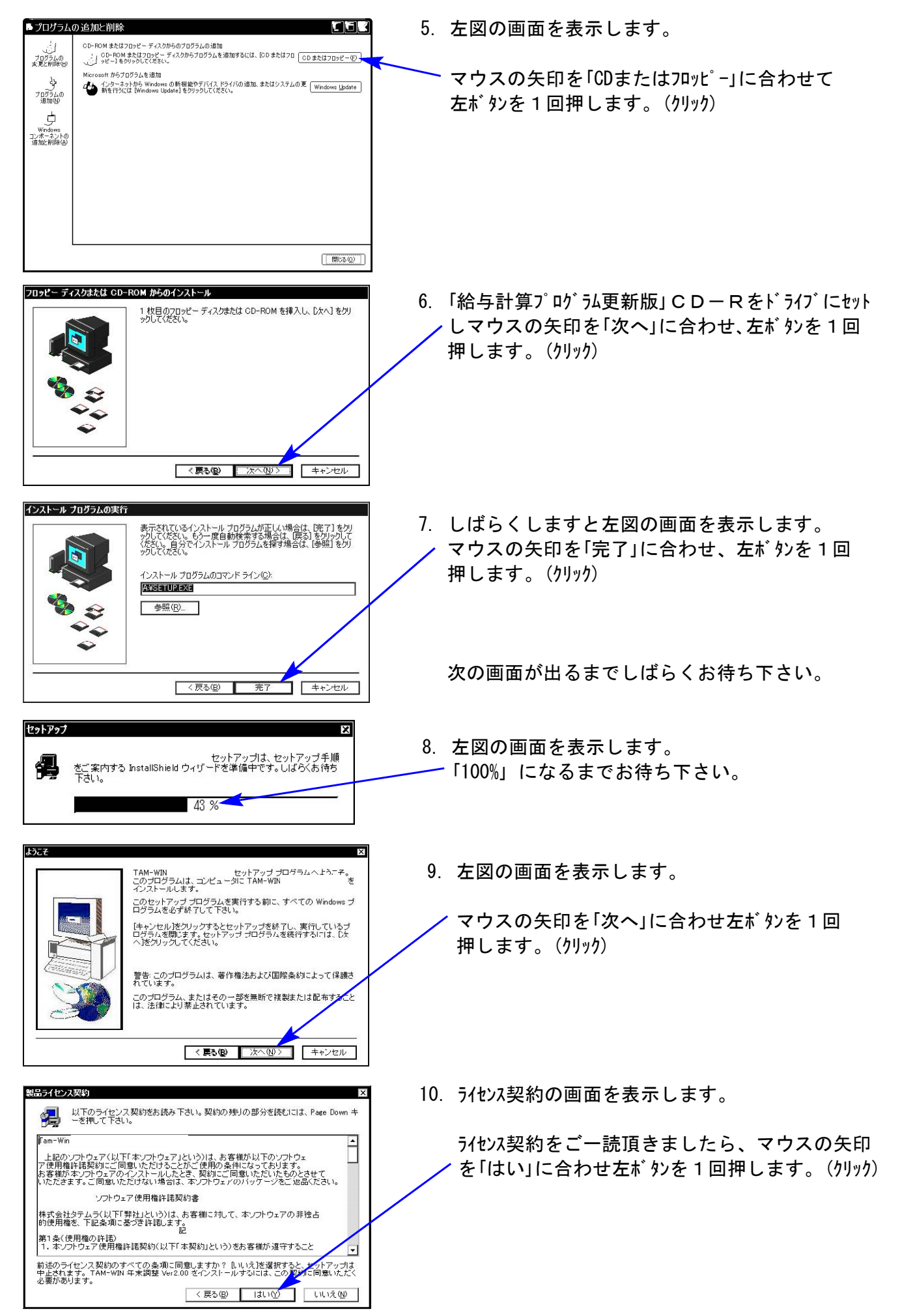

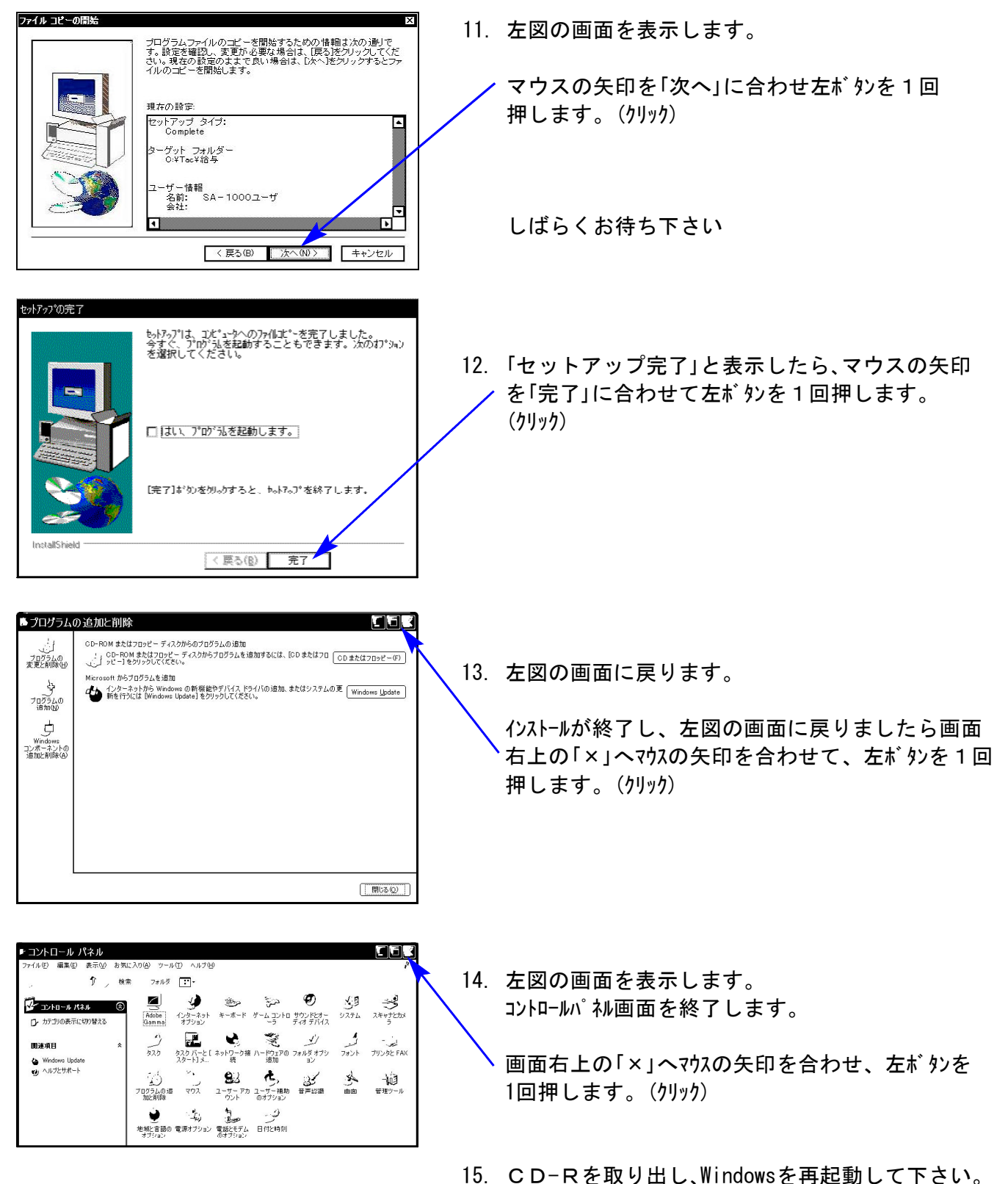

以上でインストール作業は終了です。

16. バージョン確認をお願いします。P.11へ

### 《Windows Vista》 Windows版給与プログラムインストール方法(更新版) 07.11

Windows版給与プログラムを使用しているお客様のインストール方法です。 **● 給与プログラム Ver. 3.41 更新版 CD-R 1枚** 

#### 転送前の確認事項

スタート

HERAS.

N

vista1

Ŋ

インターネット<br>Internet Explorer

- ●現在お使いのプログラムが給与計算平成19年度版Ver.3.40になっていることを確認して下さい。
- ●転送する前に必ずデータのバックアップを行って下さい。
- ●今回のインストール作業を行う際、ネットワークを使用しているお客様は1台ずつインストール して下さい。

※親機インストール中には、子機のインストールは行わないで下さい。

●インストールを行う際は、全てのプログラムを終了して下さい。終了せずにインストールを行う とプログラムが正常に動作しないことがあります(データ破損の可能性もあります)。

1.今回送付した『WIN給与Ver.3.41』の CD-Rを用意してドライブにセットします。

《プログラムのインストールは下記に沿って行って下さい》

2. マウスの矢印を画面左下の「スタート」ボタン に合わせ、「コンピュータ」」を選択します。

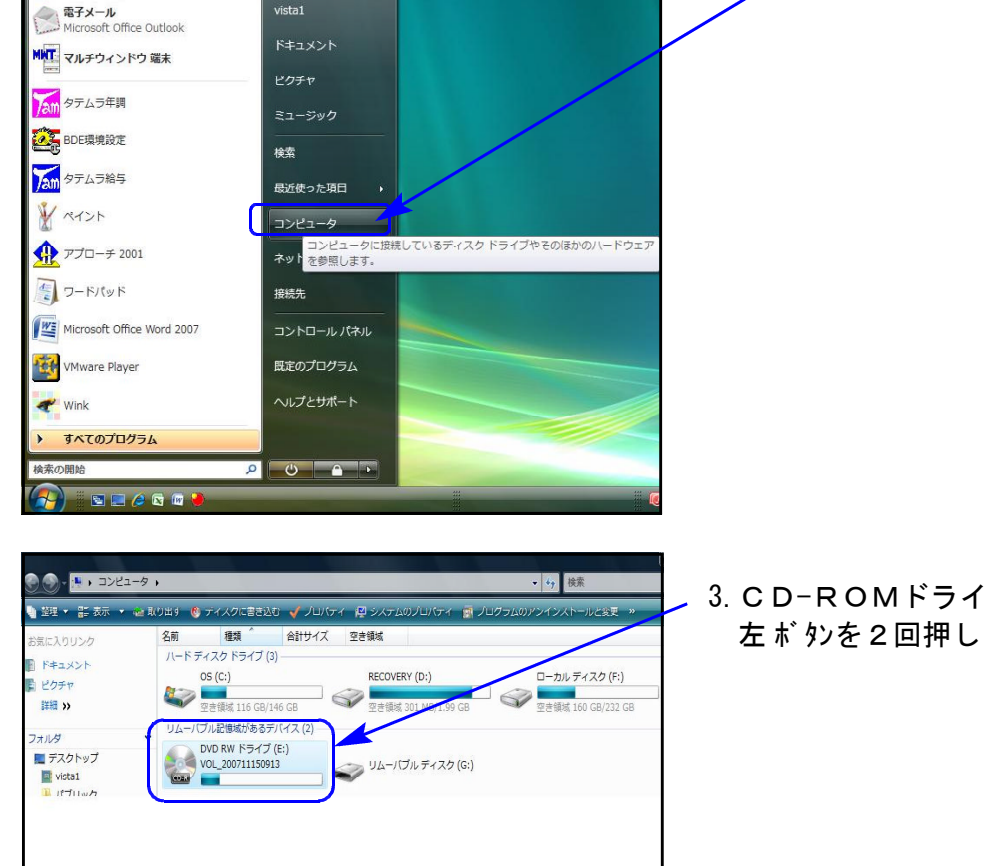

3. CD-ROMドライブにマウスの矢印を合わせて 左ボ タンを2回押します。 (ダブルリック)

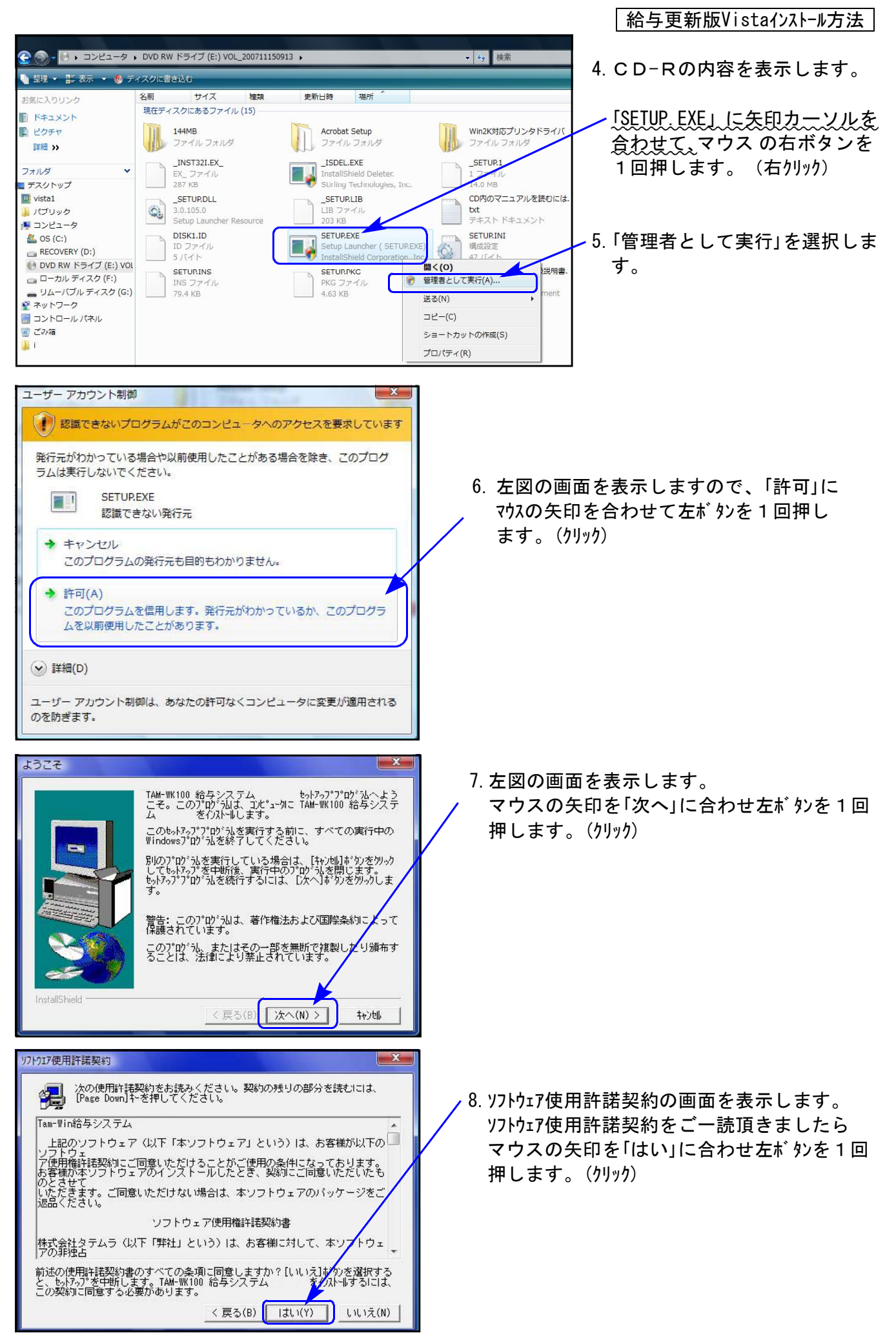

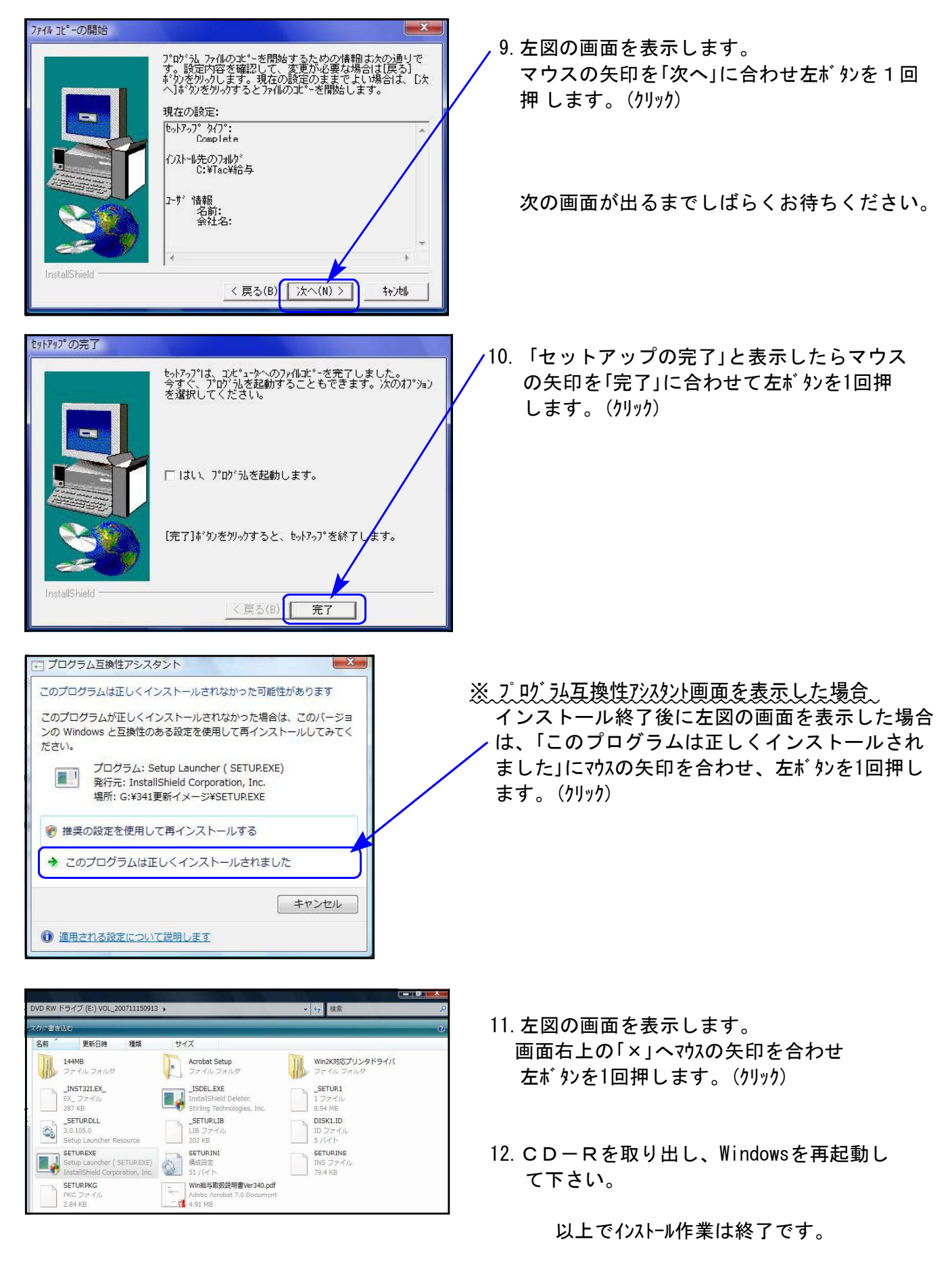

13. バージョン確認をお願いします。P.11へ

# 転送後のプログラムバージョンの確認方法

#### プログラムのバージョンの確認方法

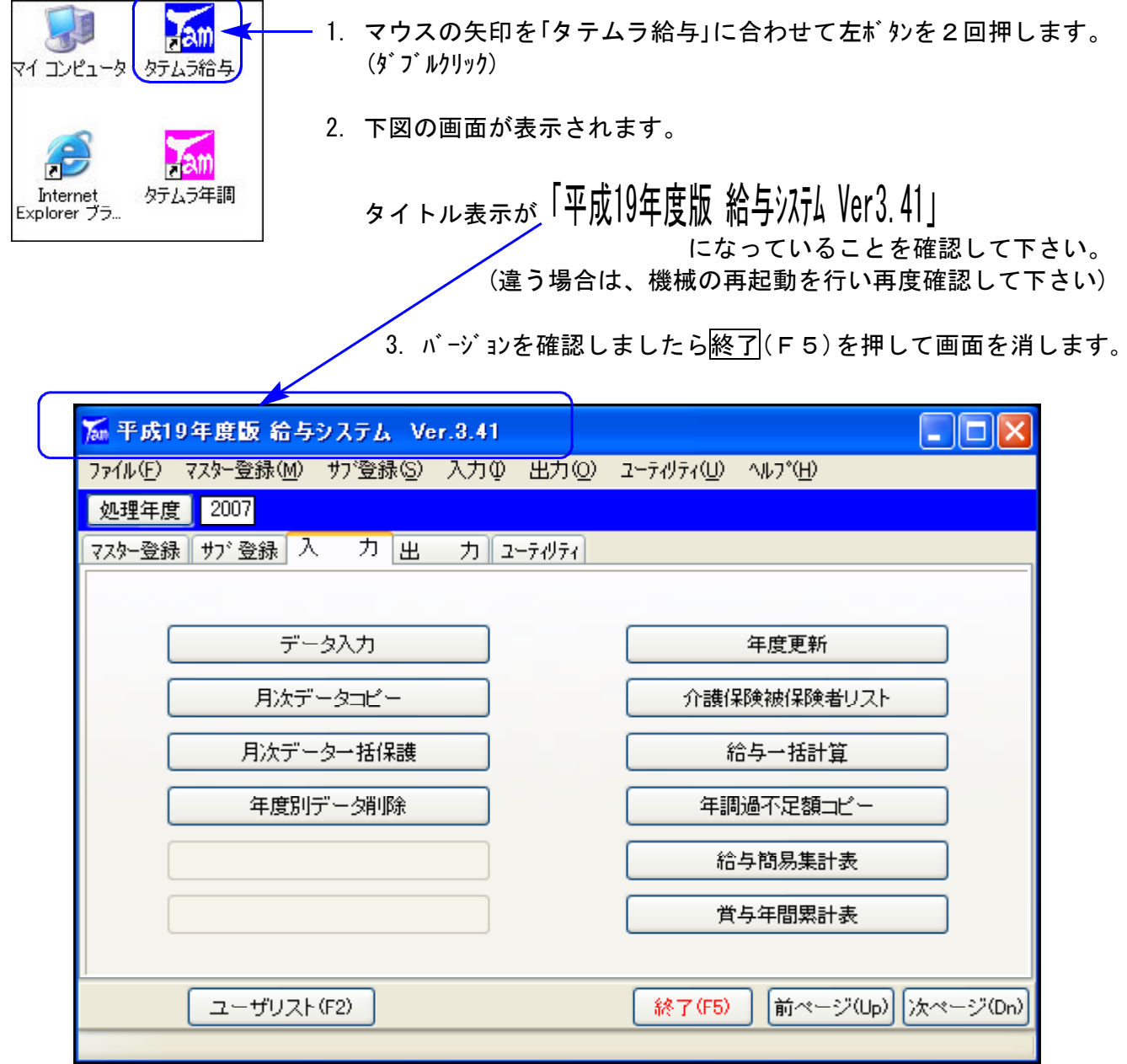

#### 【転送後初めての起動時対話について】

転送後初めてプログラムを起動した時点で、プログラム内部の構造を自動で構築しなおします。 「テーブル再構築されました」の対話を何度か表示しますので、 Enter | キーを押すか、 OK | を クリックして下さい。(※次回起動時からは表示しません。)

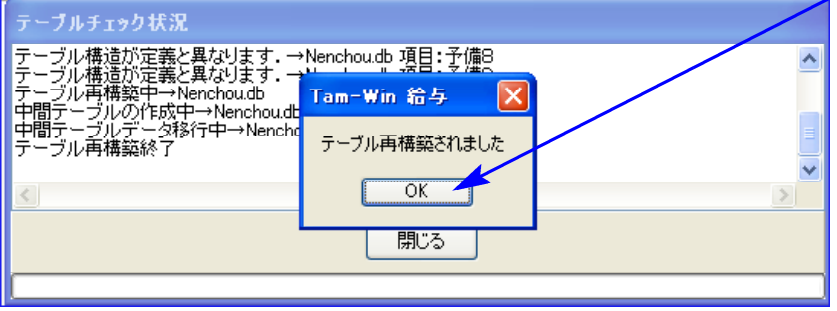

Win年調、給与のネットがつながらなくなった場合、ネット上の各コンピュータでプログラムを開 きヘルプ内の「システム情報」を呼び出してBDEの内容が同じであるかを確認して下さい。

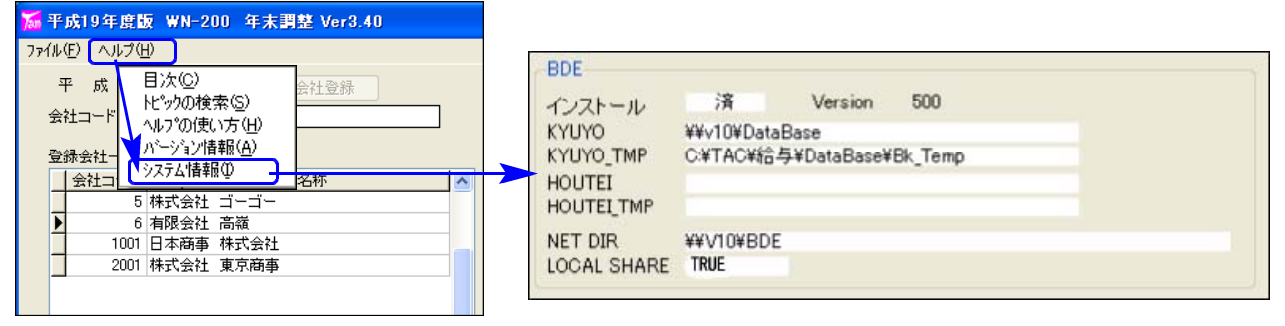

BDEの内容が異なる場合は設定をあわせることで解決できますが、内容が同じ場合はWindowsXP のファイアウォールが原因でWin年調、給与のネットが接続できなくなっていることがあります。 以下をご確認ください。

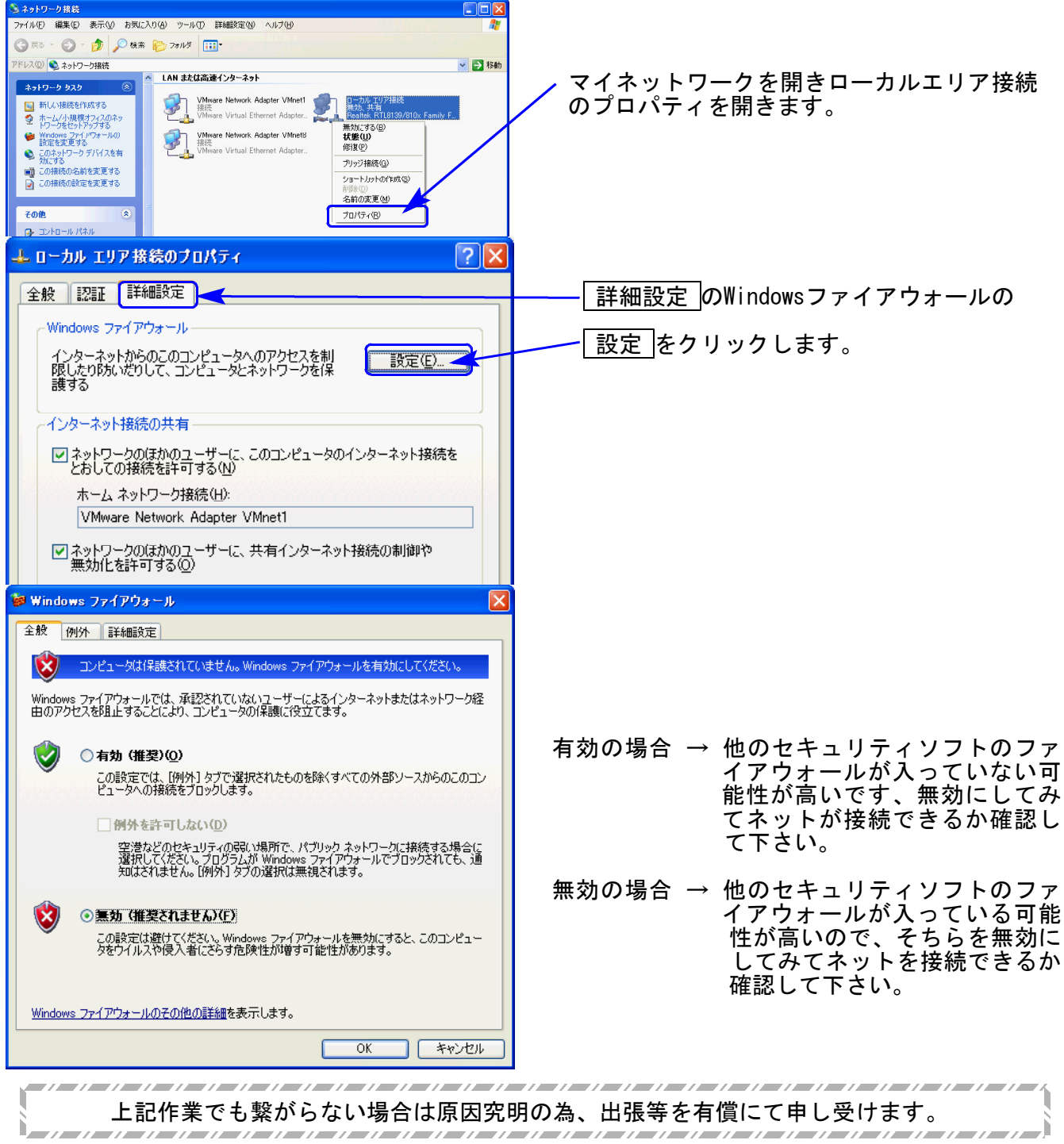

3. 保険料控除等申告書

必要な場合のみ入力して下さい。本入力をしなくても年調計算はできます。

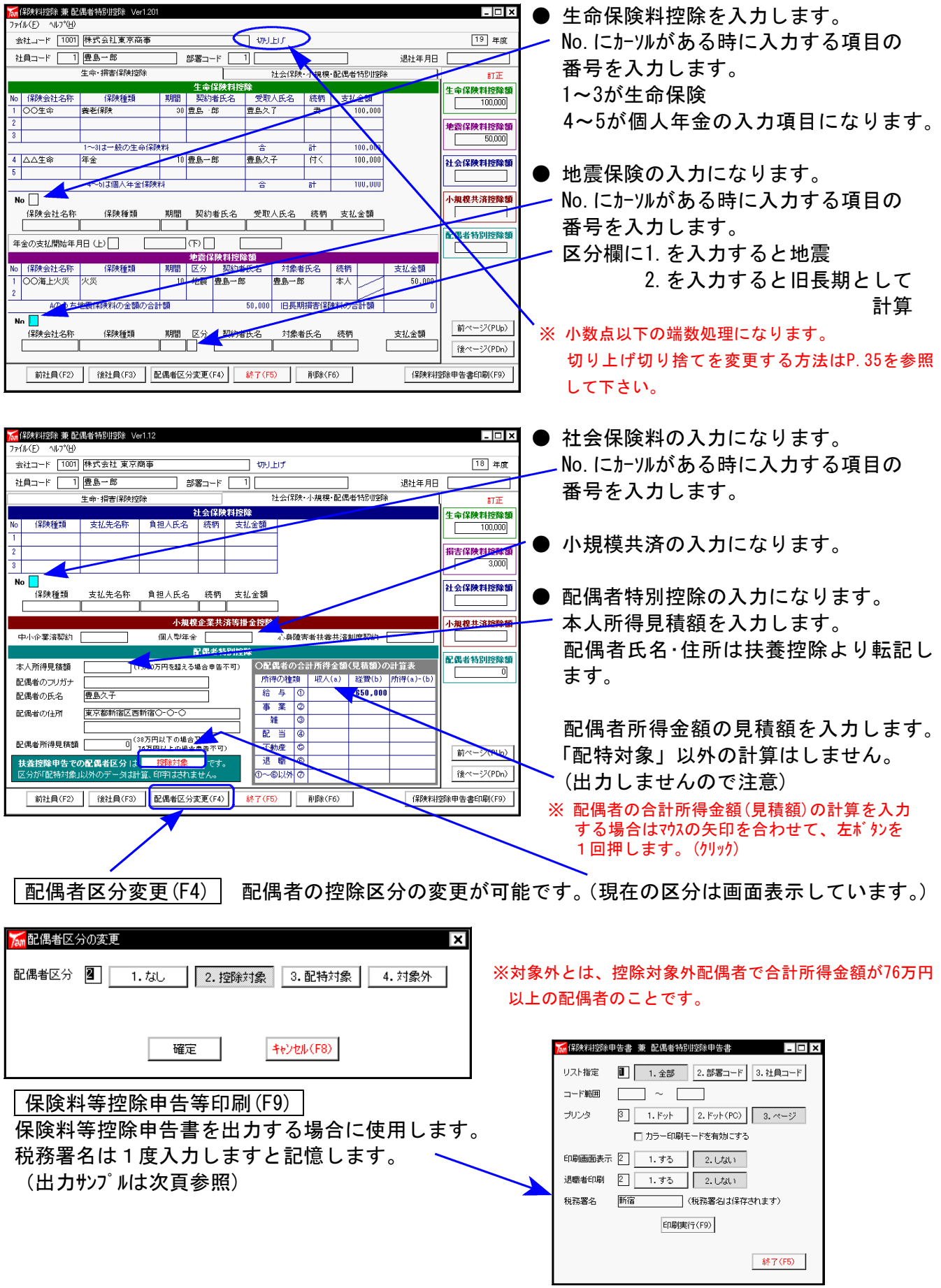

# 保険料控除等申告書の出力サンプル

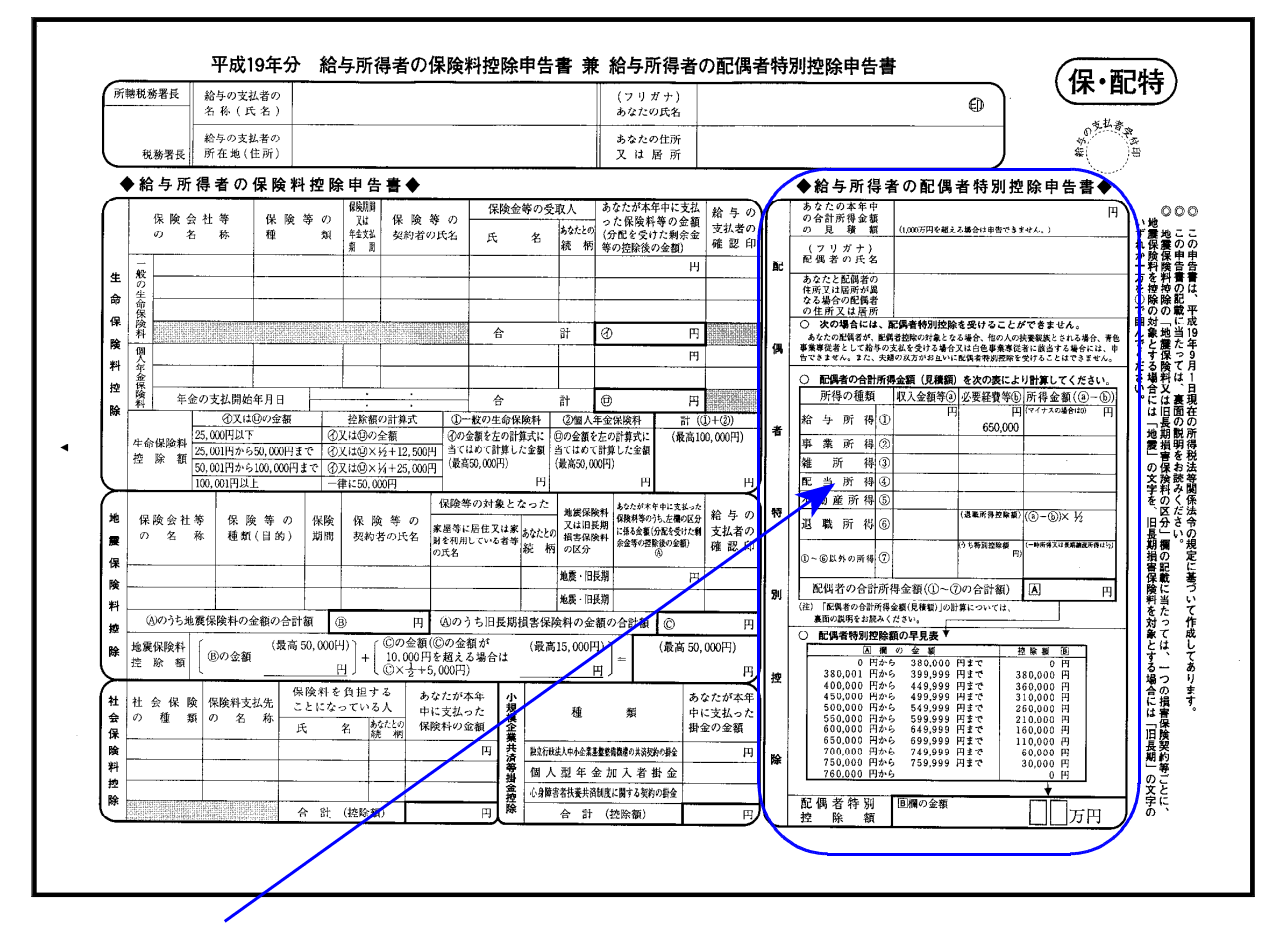

※配特対象以外の配偶者は入力しても出力しません。

## ● 保険料の小数点以下の端数処理について

小数点以下の端数は、平成14年のプログラムより初期値を「切り上げ」としました。 端数処理の変更方法は以下の通りです。

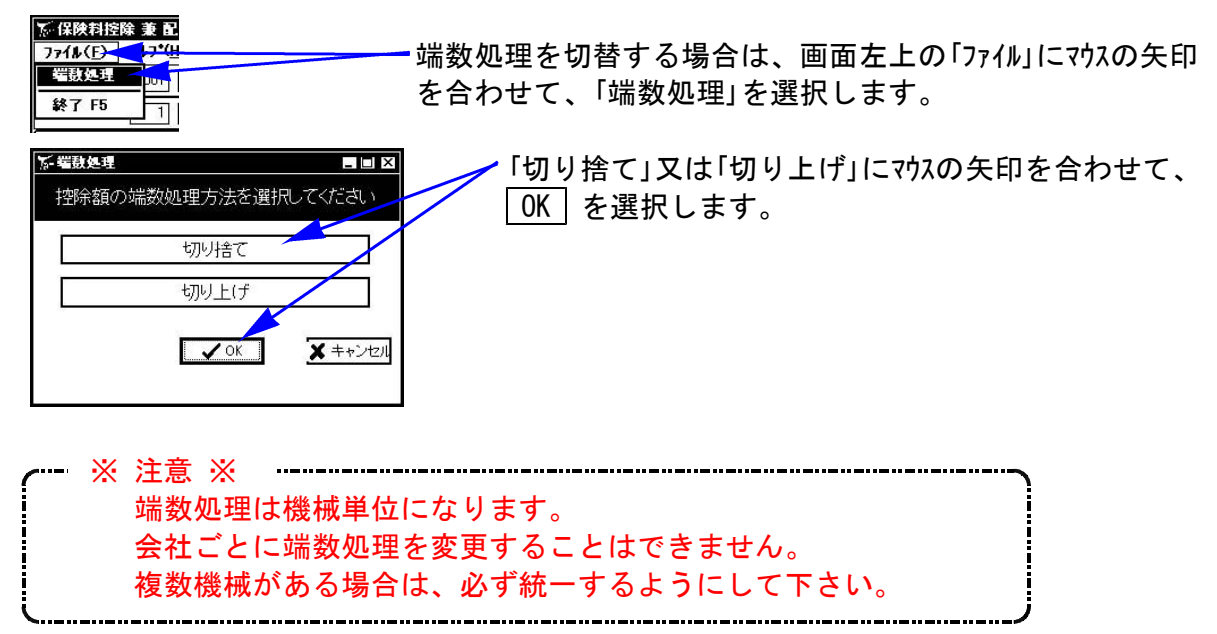

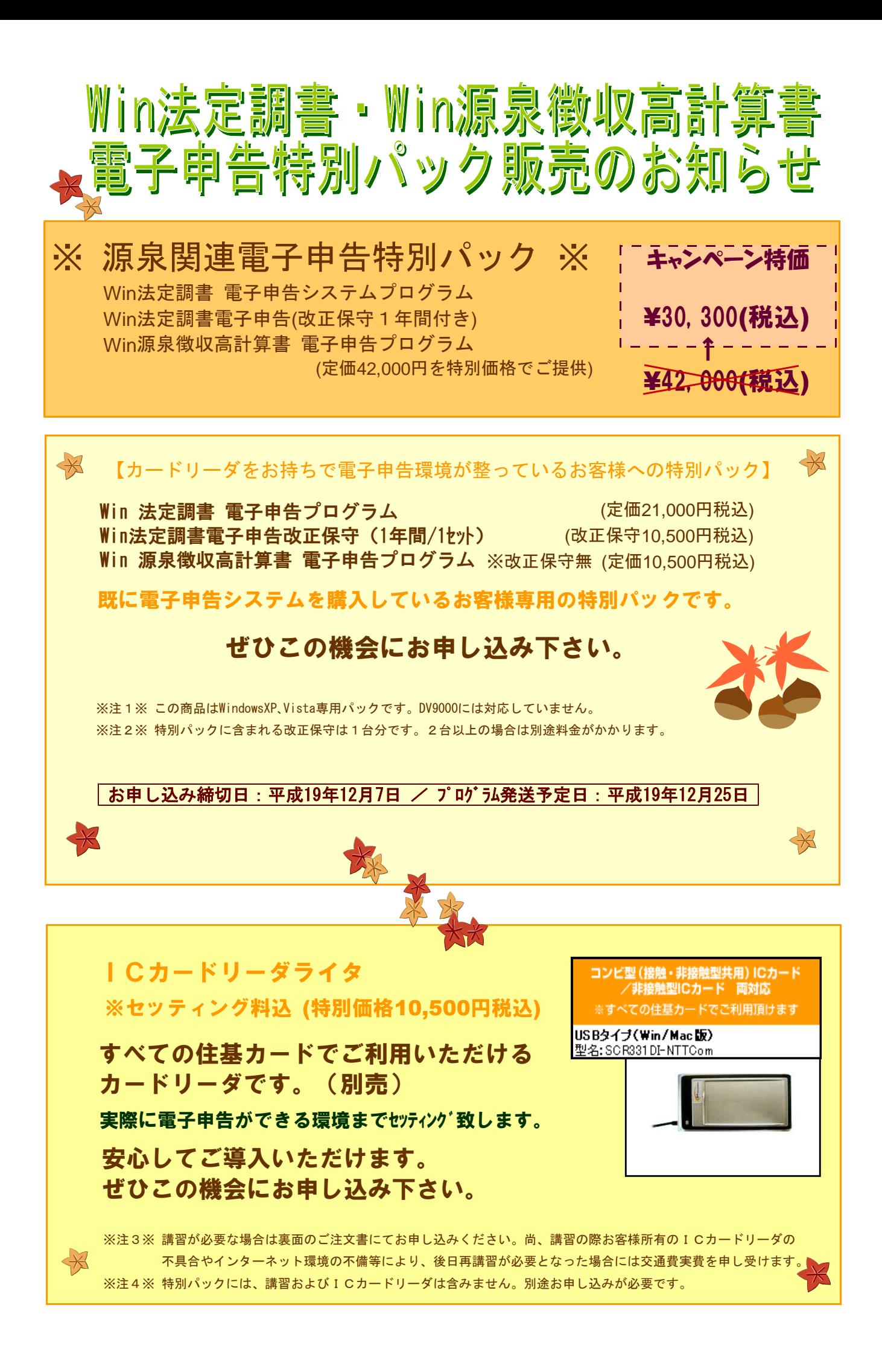

## -Win法定調書電子申告·Win源泉徴収高計算書電子申告プログラム価格表-

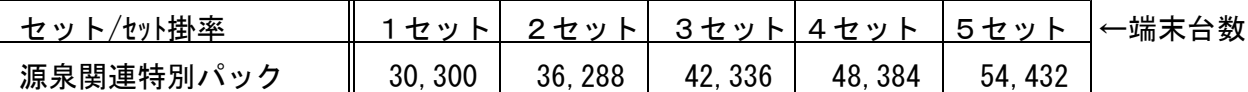

(※カードリーダが必要な場合は上記金額に1台につき10,500円を加算して下さい。設定料を含みます)

◇参考価格◇ ※1年目の改正保守はサービスとなり、2年目から下記の価格がかかります。

< 改正保守価格表 > (税込)

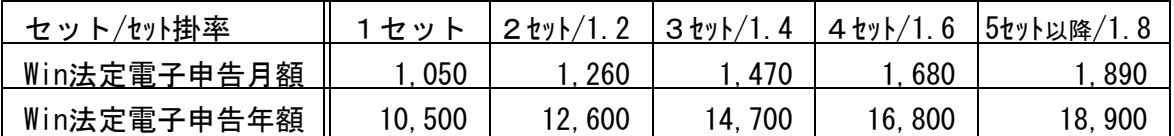

※源泉徴収高計算書は変更がほとんどない為、改正保守はございません。

《 ご 注 文 書 》

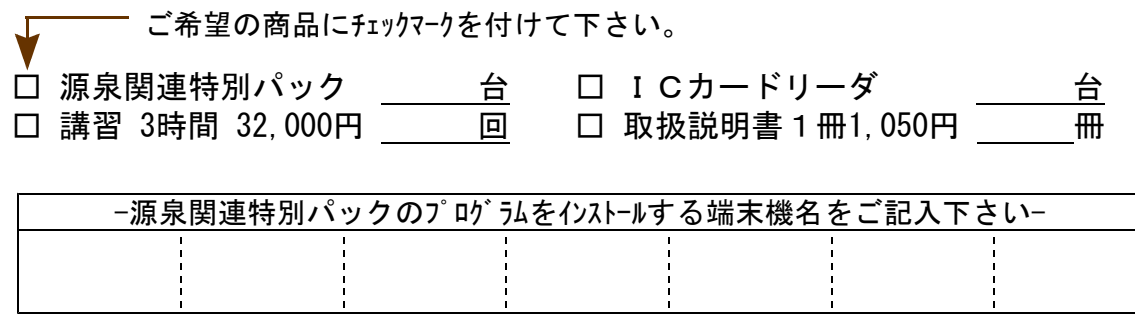

#### プログラム等合計金額 円

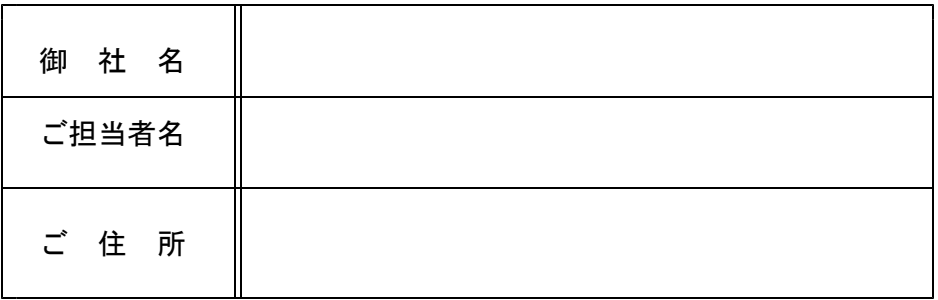

【お申し込み締切日:平成19年12月7日/プログラム発送予定日:平成19年12月25日】

ご注文FAX:042-553-9901